## **Making Online Payments**

Using our online payment system is easy! Just follow the 5-Step process below:

**Step 1:** Visit our website at <u>http://www.jonesboro.org/</u> and scroll down to the "Online Bill Payment" section, or you may navigate directly to <u>http://www.jonesboro.org/payments</u>.

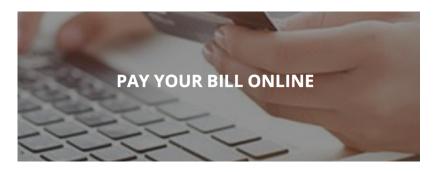

Note, there are other links available throughout the website, just look for "Online Bill Pay" in menus along the left side of the screen.

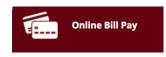

**Step 2:** Select your payment type, Citizen Payments or Business Payments.

| Citizen Payments | Business Payments |
|------------------|-------------------|
|                  |                   |

The following transaction types are found under each selection:

| Citizen Payments                  | Business Payments                                    |
|-----------------------------------|------------------------------------------------------|
| • Mowing, Demolition & Sanitation | Telephone Franchise Fees                             |
| Fees                              | Hotel/Motel Taxes                                    |
|                                   | <ul> <li>Alcohol Beverage Taxes</li> </ul>           |
| Alarm Fees                        | <ul> <li>Inventory Licenses (coming soon)</li> </ul> |
| Street Repair Charges             |                                                      |

- Parking Fees
- Privilege License
- Sponsorship Payments

## For Citizen Payments

Step 3: Enter your Citizen ID and select "Search."

| luzen i | dentifier                     |
|---------|-------------------------------|
| Please  | Enter your Citizen Identifier |
|         | Search                        |

**NOTE**: If you do not know your Citizen ID, you can open the document titled "Citizen ID Lookup" linked on the screen below the Search box.

**Step 4:** Select the transaction(s) for which that you would like to make payments and then click "Pay Selected Invoices."

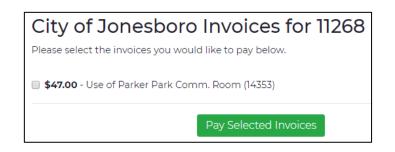

**Step 5:** Select your payment type, select "Next" and enter your payment information to complete the transaction.

| Payment        |                                 |   |        |
|----------------|---------------------------------|---|--------|
| Payment Type   |                                 |   |        |
| Payment Type * |                                 |   |        |
|                | Select One                      | * |        |
|                | Select One                      |   |        |
|                | Credit Card<br>Electronic Check |   | Next > |
|                |                                 |   |        |

## For Business Payments

Step 3: Select your transaction type from the list.

| City of Jonesboro Online Business Payments<br>Make your online payments for the City of Jonesboro Services using your VISA, MasterCard, Discover or<br>American Express credit/debit card or using an electronic check/ACH. |  |  |
|----------------------------------------------------------------------------------------------------|--|--|
| * Please allow 24-72 hours for your payment to post to your account.                                                                                                    |  |  |
| Select your service: *                                                                                                    |  |  |
| Telephone Franchise Fee                                                                                                    |  |  |
| Motel Tax                                                                                                    |  |  |
| Beverage Tax                                                                                                    |  |  |
| Submit                                                                                                    |  |  |

**Step 4:** Enter your business information in all required fields and then upload any required documentation.

| ET1 Upload * |                |
|--------------|----------------|
| Choose File  | No file chosen |
| Submit       |                |

**Step 5:** Select your payment type, select "Next" and enter your payment information to complete the transaction.

| Payment      |                                               |        |
|--------------|-----------------------------------------------|--------|
| Payment Type |                                               |        |
|              | Payment Type *                                |        |
|              | Select One                                    | v      |
|              | Select One<br>Credit Card<br>Electronic Check | Next > |
|              |                                               |        |